## Importing Colo Information int Embird

Ever load a design into your embroide machine or software, only to discover the colors look all funky? Thought so.

That's not a mistake, it's just the nat the beast -- different embroidery form have vastly different sized color pale that they can understand, and we use huge palette of colors, so things are much guaranteed to look strange.

That's why we provide rachange sheet  $(aka threead)$  fics the ach design on the site for you to follow if you want your stit to look like ours (and if you don't, that completely cool by us).

## Products Used

Vintage Easter Bunny (Sku: ESP1490

## Steps To Complete

Embroidery progerantaird however, has a nifty little trick to import color infor  $(in version 2003 and newer)$ , so the d on your computer will look just like he stitched it out. Save the embroidery c to your computer, save the color information in a specially formatted  $t_1$ in the same folder, and voila  $\dots$  no m wacky colors!

Here's how to import a design's color information into Embird, step by step

Go to the thread list for the design or you've ordered. Click the "txt file" lin design to download its thread list as file.

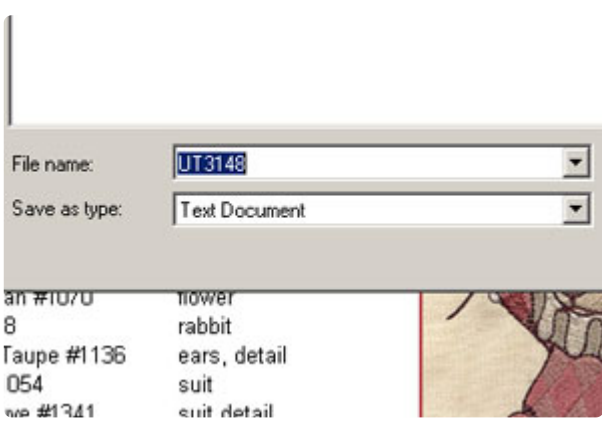

Save the text file in the same folder as the embroidery design. Make sure to save the file with the same name as the design.

(For example, if you're using .PES format embroidery designs, the filenames should be UT3148.PES and UT3148.TXT. Or clownbunny.PES and clownbunny.TXT, if you prefer. As long as they match, it's all good.)

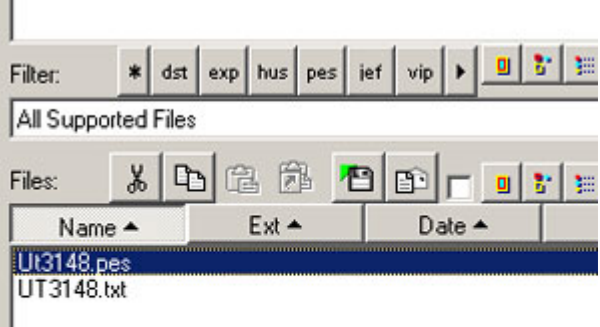

Open up Embird. In the Manager mode, click on Options and make sure that "Support Palette Files" is checked. Navigate to the folder where the embroidery design and the text file are saved. Open the embroidery design.

Remember, the embroidery design and the text file need to be in the same folder, with the same filename but different extensions, in order for this trick to work.

Ta da ... the colors on your computer n the design as we stitched it!